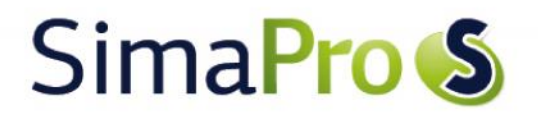

Update instructions SimaPro 8.0.4 to SimaPro 8.0.5

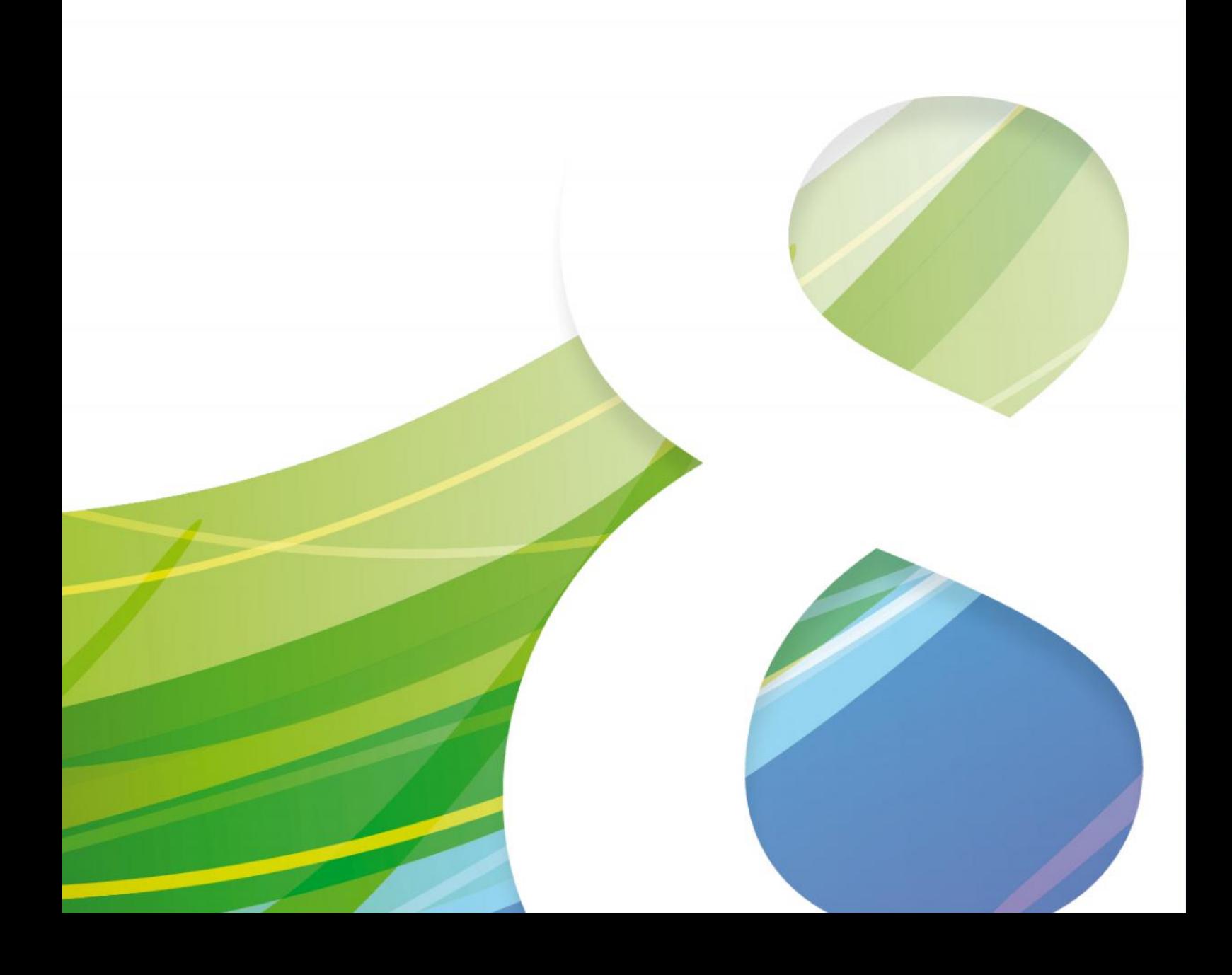

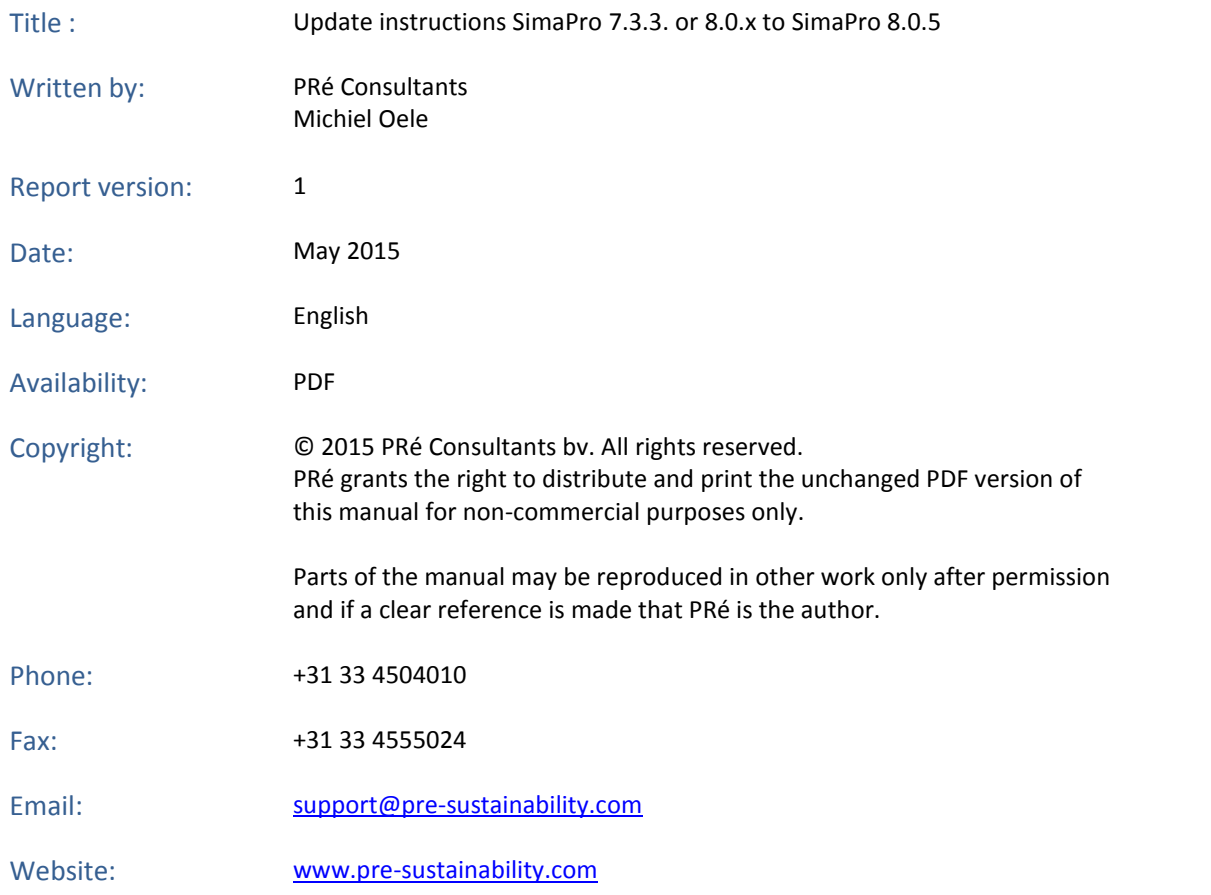

# SimaPro<sup>S</sup>

## **Contents**

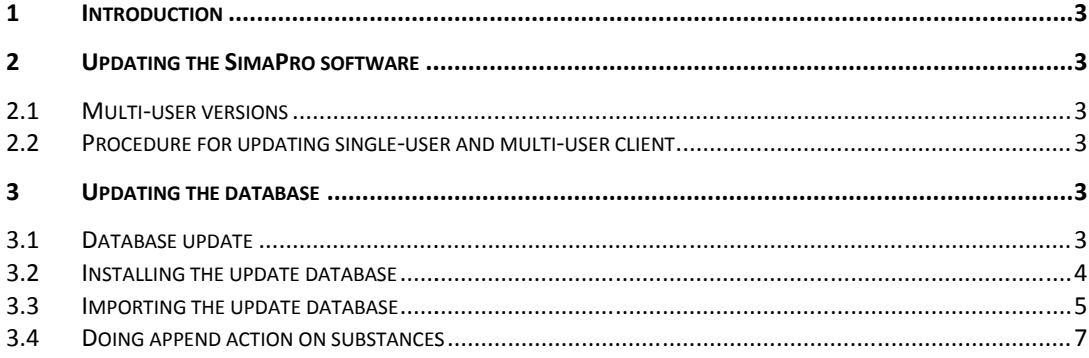

### 1 Introduction

This document describes how to update your current software and database from SimaPro 8.0.4 to the new SimaPro 8.0.5. In the "What's new in SimaPro 8.0.5" document you find information about the changes in the data, methods and software.

You will find detailed instructions below. Please read these carefully. Should you still have questions, please contact your local SimaPro partner or the PRé helpdesk by email at support@pre-sustainability.com. You may also contact us by phone at +31 33 4504010.

### A summary of the update procedure

The update procedure can be summarised as follows:

- 1. **Software update**: Update your SimaPro 8.0.4 single-user or multi-user client software to SimaPro 8.0.5. There is no update for the SimaPro database server.
- 2. **Database update**: Import the update database which includes the updated Industry data 2.0 and Methods libraries.

## 2 Updating the SimaPro software

### 2.1 Multi-user versions

We recommend that multi-user updates are done by your network administrator. Please note that:

- All SimaPro 8.0.4 multi-user *clients* have to be updated to SimaPro 8.0.4.
- The SimaPro Database Server software does not need to be updated.

### 2.2 Procedure for updating single-user and multi-user client

The procedure for updating the single-user and multi-user SimaPro client software is as follows:

- 1. Download the SimaPro installation file SetupSimaPro805.zip from http://www.pre-sustainability.com/simaproinstallation to each computer that runs the SimaPro single-user or SimaPro multi-user client. The zip file contains the installers for the software and database update.
- 2. On each computer, unzip SetupSimaPro805.zip and double-click SetupSimaPro805.exe to start the installation. Follow the instructions in the setup wizard. The current SimaPro software will be uninstalled and then replaced with SimaPro 8.0.5. Note that your database(s) will not be uninstalled! You may be asked for your SimaPro registration name and code.
- 3. Next, proceed with the database update procedure as described below.

## 3 Updating the database

### 3.1 Database update

This chapter describes how to update your database. The update process consists of three parts:

- 1. Installing the update database that contains the new data.
- 2. Importing the update database into your SimaPro database(s).
- 3. Doing an append action to merge synonyms in the substance list.

# SimaPro<sub>S</sub>

These steps are described in detail in the following sections. In Box 1 and 2 you will find tips for updating multi-user licences and an overview of the default database locations. You have to follow the database update procedure for each SimaPro database that you want to update.

Please note that any *changes* you made to the library entries (e.g. additions to the Industry Data 2.0 library) or the original methods supplied in the Methods library will be lost during the update. Data that you *added* to the libraries that are to be updated will still be there. Contact us for assistance if you wish to keep your changes. e steps are described in detail in the following sections. In Box 1 and 2 you will find tips for updating multi-user<br>ces and an overview of the default database locations. You have to follow the database update procedure f

#### **Box 1. Updating a database in a multi-user environment Box a**

In a multi-user environment, updating a database directly on the database server is very slow due to additional network traffic. The update can take several hours, in the worst case up to 15 hours or more. If you have one of the professional multi-user licences (Compact, Analyst or Developer), you can also do the database update locally on a (fast) PC with the SimaPro client installed. This is much quicker. In a multi-user environment, updating a database directly on the database server is very<br>network traffic. The update can take several hours, in the worst case up to 15 hours or n<br>professional multi-user licences (Compact,

To copy the database, login as Manager and check under Tools, User Management that no users are logged into the SimaPro database. If so, you can close SimaPro. Locate the database on the server's hard drive (see Box 2 for default locations) and copy the database (a set of 77 numbered \*.NX1 files) to your local hard drive. In the "Open SimaPro database. If so, you can close SimaPro. Locate the database on the server's hard drive (see Box 2 for<br>default locations) and copy the database (a set of 77 numbered \*.NX1 files) to your local hard drive. In the " with the update instructions in section 3.2. After updating, copy the database back to its original location on the original mechanisms applied in the Methods liketing the busis during the update. Data that you original methods are proportions in the support of the support of the support of the support of the support of the support of t

Owners of an educational Classroom licence do not have "local server" database access, but should request a temporary single-user licence via support@pre-sustainability.com to do the update locally. We will include server.<br>Owners of an educational Classroom licence do not have "local server" database access, but should request a<br>temporary single-user licence via support@pre-sustainability.com to do the update locally. We will includ

#### **Box 2. Default directories Box**

SimaPro installs updates in the default database directory if no other location is chosen. Which directory is the SimaPro installs updates in the default database directory if no other location is chosen.<br>default depends on the version of Windows your database server is running:

- Windows 7, Windows 8, Windows 2008 server, Windows 2012 server: Vindows 7, Windows 8, Windows 2008 server, Windows<br>C:\Users\Public\Documents\SimaPro\Database\
- Windows 2003 server: C:\Documents and Settings\All Users\Shared Documents\SimaPro\Database

If you have a multi-user version and cannot find the database in one of the default directories, open the SimaPro database server. In the list of aliases you can see the location(s) of the database directories that are being used. Windows 2003 server: C:\Documents and Settings\All Users\Shared Documents\SimaPro\Database<br>If you have a multi-user version and cannot find the database in one of the default directories, open the<br>database server. In the l cannot

### 3.2 Installing the update database database

In the location where you unzipped the SetupSimaPro805.zip files to, double-click SetupUpdateDatabase805.exe to install the "Update805" database. You have to do this on each computer with SimaPro single user installed. For the multi-user, one installation is sufficient. install the "Update805" database. You have to do this on each computer with SimaPro single user installed. For the<br>multi-user, one installation is sufficient.<br>The "Update805" database will be installed in the default direc

setup wizard. This process will install the update database 8.0.5 on your computer, but it will not yet update the active databases.

*Multi-user version:* since we recommend doing the database update locally, the update database does not have to be

installed in one of the locations (directory aliases) defined in the SimaPro database server. Instead, you can do the update on a local hard drive and then copy your updated database back to the server (see Box 1).

If you notice any older update databases (named Update800, Update801, Update802, Update803 orsimilar) and you are sure you already imported these updates, you can delete these with Windows Explorer to free up disk space and avoid confusion. To avoid deleting useful databases by accident, please open each database before deleting it to check for any projects that need to be kept.

### 3.3 Importing the update database

Follow these steps to import the new data:

- 1. Start SimaPro 8.0.5. If you have a multi-user SimaPro licence, log in as Manager. Make sure no other users are logged in at this moment, because the database will be locked during import. During the update process, users cannot log in to SimaPro.
- 2. Check if the database you want to update is open in SimaPro. The database name is found in the blue bar at the top of the SimaPro window. If the database is not open, go to File> Open SimaPro Database and select the database you want to update (the database you usually work in).
- 3. Go to File > Import SimaPro Database. Click "Yes" to continue when the message below appears. Click Yes and specify the location where the backup must be stored.

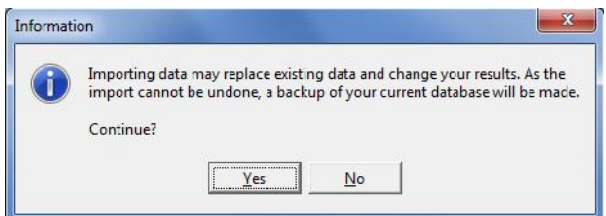

4. The "Import SimaPro Database" dialogue box will appear:

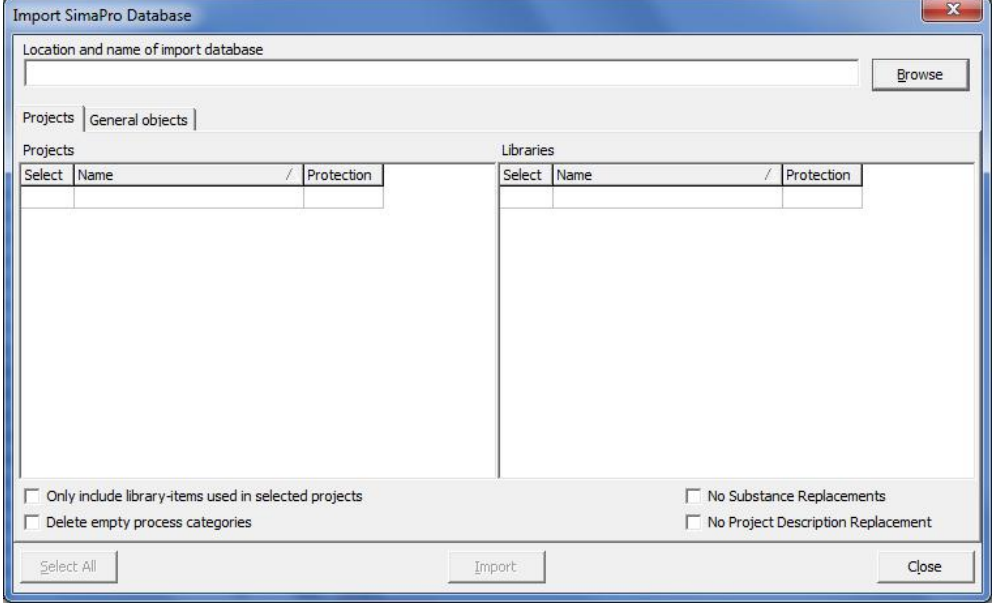

5. Click "Browse". The "Open database" dialogue box will appear ("local server" is shown in multi-user versions only):

## SimaPro<sub>S</sub>

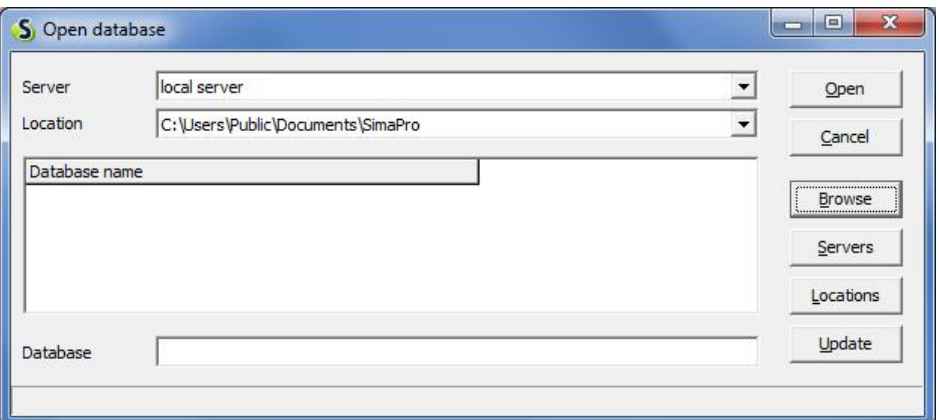

6. Click "Browse". Browse to the directory where you installed the update database, select the "Update805" database (see Box 2 for the default directory) and click "OK".

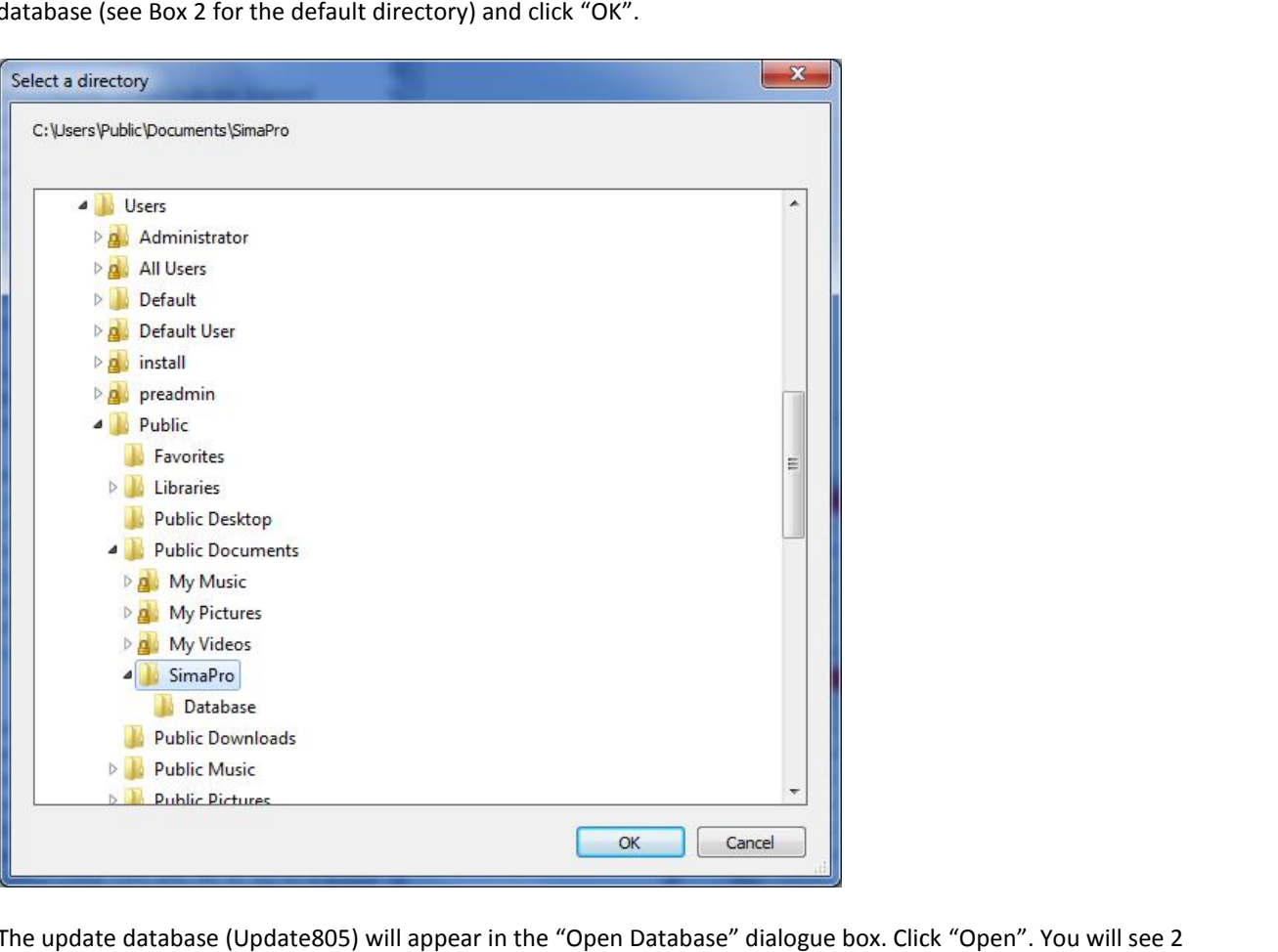

The update database (Update805) will appear in the "Open Database" dialogue box. Click "Open". You will see 2 libraries that need to be imported: "Industry Data 2.0" and "Methods"

- 7. Click "Select all" at the bottom left of the window. Next, click "Import".
- 8. The data will be scanned and an overview will be generated of all the data that are added or replaced. We recommend that you save this overview. imported: "Industry Data 2.0" and "Methods"<br>ottom left of the window. Next, click "Import".<br>and an overview will be generated of all the data that are added or replaced. We<br>re this overview.

9. Click "OK" to start the import process. Before data importing starts, the program will prompt you to make a backup.

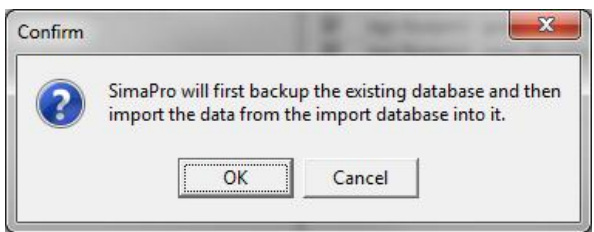

After clicking "OK", select the folder you want the save to backup file in (for example, the default directory; see Box 2). Note: if you click "Cancel", the update procedure is stopped.

10. The data in the update database will now be imported into the existing database.

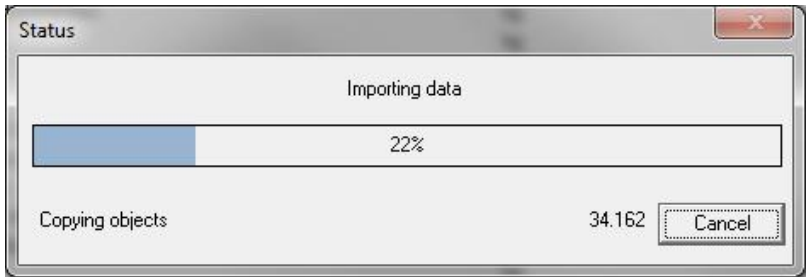

#### **Box 3. Import errors**

Should SimaPro report any import errors, please save the log file and make screenshots if possible. The overview of issues in the log file may help you to find out what went wrong. For assistance, please send an email to the SimaPro helpdesk at support@pre-sustainability.com and include the log file and any screenshots as attachments.

We appreciate it if you could include the results of the database check, which can be done via File > SimaPro Database Management > Check Database.

### 3.4 Doing append action on substances

The next step is to do an "append substances" action to convert some old substance names in your database to the latest substance naming convention in SimaPro. If you do not do this, mismatches between life cycle inventory and impact assessment data may occur, leading to incorrect LCA results. The replacements are defined in the append file that is installed with the update database.

Appending merges two synonymous substance names into one. For example,  $CO<sub>2</sub>$  needs to be appended to Carbon dioxide, the latter being the name used in the most recent version of SimaPro and in the impact assessment methods. Without appending  $CO_2$  to Carbon dioxide, any use of the substance named  $CO_2$  in processes will not show in the impact assessment results.

In the update to SimaPro, no changes were made to the substance nomenclature. The append file "AppendSubstances805.xls" is identical to "AppendSubstances804.xls" We recommend however that you run the append file a to be sure all substances are appended.

# SimaPro<sub>S</sub>

- 1. Before executing the append action, we recommend you create a backup of the fully updated database via File > Database Management > Backup/Restore > Backup.
- 2. Go to the "Substances" section under "General Data" in the LCA Explorer screen.
- 3. Click "Append". A new window will open.

Click "Load" on the right hand side and select the append file: "AppendSubstances805.xls". The append file is found in the same directory as the update database (see Box 2 for default directories). If you see the warning message as below, there are no substances to append in your database. e executing the append action, we recommend you create a backup of the fully updated database via File ><br>
base Management > Backup/Restore > Backup.<br>
the "Substances" section under "General Data" in the LCA Explorer screen

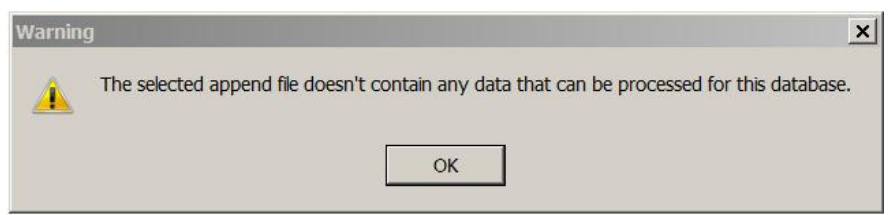

- 4. Click "Append" on the right hand side of the window. After a final confirmation, the substances will be appended. Depending on the size of your database, this may take some time.
- Depending on the size of your database, this may the S. You have now finished the update procedure.